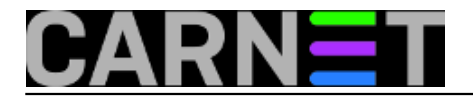

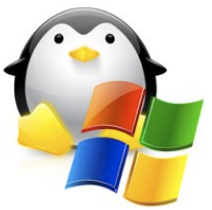

Za preživljavanje u svakodnevnom poslu sistemca često se moraju koristiti improvizacije i razni trikovi da se doskoči nekom problemu. Stari hardver uglavnom nije dorastao nekim novijim metodama rada ili zahtjeva drugačiji pristup. Ovo je jedan takav primjer iz prakse.

U računalnoj učionici unatrag 2 godine smo počeli raditi "bare metal restore" rezervnu kopiju svakog pojedinačnog računala. Iako je potrebno potrošiti nešto više vremena nego što je uobičajeno na klasičnu reinstalaciju učionice, prednosti su velike. U nekoliko minuta možemo svako pojedinačno računalo vratiti u ispravno stanje ukoliko se sistem nepovratno ošteti uslijed nepravilnog rukovanja, kompromitacije sistema ili u najčešćem slučaju nepravilnog gašenja. Jedna od prednosti ove metode da "zauvijek" imate registriranu kopiju Windowsa 7 koju nije potrebno ponovno registrirati kao kod klasične reinstalacije.Time ne upadate u problem sa promjenom ili nestašice ključeva preko MS referalnog centra.

Da bi "sačuvali" ispravno stanje sistema Windows 7 registriranog sa pripadnim ključevima na svaki disk od 500 GB smo razdjelili na particije kao na slici.

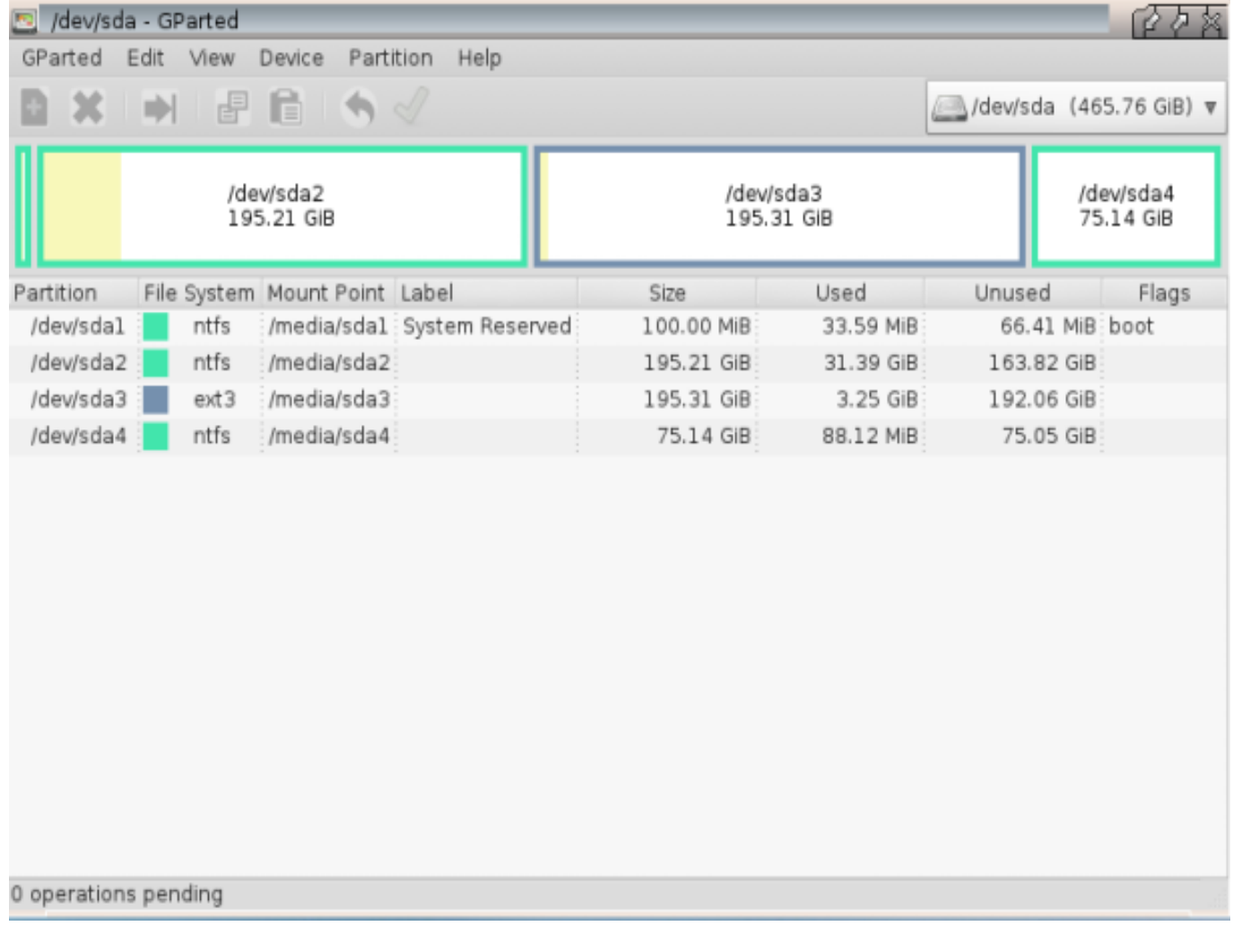

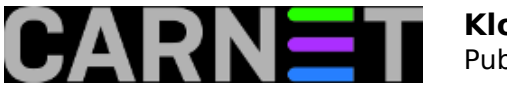

Windows korisnicima "nevidljiva" Linux *"ext3" /dev/sda3* particija služi kao medij za pohranu rezervne kopije boot sektora */dev/sda1 C:* sistemskog diska */dev/sda2* za potrebe vraćanja računala u orginalno ispravno stanje. NTSF particija */dev/sda4* ostaje za podatke Windows korisnicima najčešće oznake *D: ili E: .*

Međutim da ne bude sve idealno postoje 2 PC "oldimera" u učionici sa hard diskom od 80 GB koji nisu dostatni da se od njih "otkida" prostor potreban za "skriveni" dio. Možda bi se moglo nešto prostora "navući" međutim drastično ćemo smanjiti sistemski *C:* disk kojeg Windows 7 svakom slijedećom nadogradnjom ili instalacijom softvera treba sve više.

U ovom slučaju bi poslužio dobro neki NAS uređaj ili vanjski disk sa dovoljno praznog prostora. Kako to obično bude NAS se još nije kupio, vanjski disk je ionako pretrpan raznim potrebnim i nepotrebnim kopijama za koje nikad ne znaš hoće li kad zatrebati. Međutim zaključujemo da novija računala iz učionice imaju sasvim dovoljno mjesta na disku za pohranu . NTFS podatkovna particija baš nije najbolje rješenje jer dostupna je znatiželjnim korisnicima Windowsa i treba dodatno definirati prava pristupa. EXT3 particija sa novih računala ima sasvim dovoljno prostora samo je treba učiniti dostupnom alatu za kloniranje.

Jednom starom [članku](https://sysportal.carnet.hr/node/785) [1] smo opisali kako se koristiti Clonezilla live-cd za kloniranje na npr. USB stick. Za ovaj slučaj na Windows 7 PC sa EXT3 particijom podižemo live SSH server preko kojeg "isporučujemo" kopiju. Na "izvornom" računalu uzimamo kopiju cijelog diska od 80 GB sa *Clonezilla 1.2.10-14* verzijom koja je starija inačica ali za ovaj tip hardvera odgovarajuća.

Prvo odredišno računalo sa W7 OS "Debianiziramo" preko *Antix 13.1* distribucije ( ustvari Debian live cd). Kad smo računalo bootali preko CD/DVD uređaja podigli *Antix 13.1* kroz GUI podignemo terminal i pokrenemo prijavu lozinka je "demo".

demo@antiX1:~

\$ sudo su We trust you have received the usual lecture from the local System Administrator. It usually boils down to these three things: #1) Respect the privacy of others. #2) Think before you type. #3) With great power comes great responsibility. [sudo] password for demo:

Provjerimo postojeće diskove na sistemu.

root@antiX1:~# fdisk -l Disk /dev/sda: 500 GB, 500105249280 bytes 255 heads, 63 sectors/track, 60801 cylinders Units = cylinders of  $16065 * 512 = 8225280$  bytes Device Boot Start End Blocks Id System /dev/sda1 \* 1 13 104391 7 HPFS/NTFS Warning: Partition 1 does not end on cylinder boundary. /dev/sda2 13 25497 204700230 7 HPFS/NTFS Warning: Partition 2 does not end on cylinder boundary. /dev/sda3 25497 50993 204796620 83 Linux Warning: Partition 3 does not end on cylinder boundary. /dev/sda4 50993 60802 78790792 7 HPFS/NTFS

Otkrijemo gdje se svi nalaze. Zanima nas sda3 Linux ext3 particija.

root@antiX1:/home/demo# cd /media root@antiX1:/media# ls

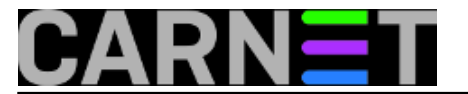

sda1 sda2 sda3 sda4 sdb1

Navigiramo do nje kroz GUI Rox file manager. Tu pronalazimo ranije rezervne kopije od računala domaćina rađene Clonezilla alatom.

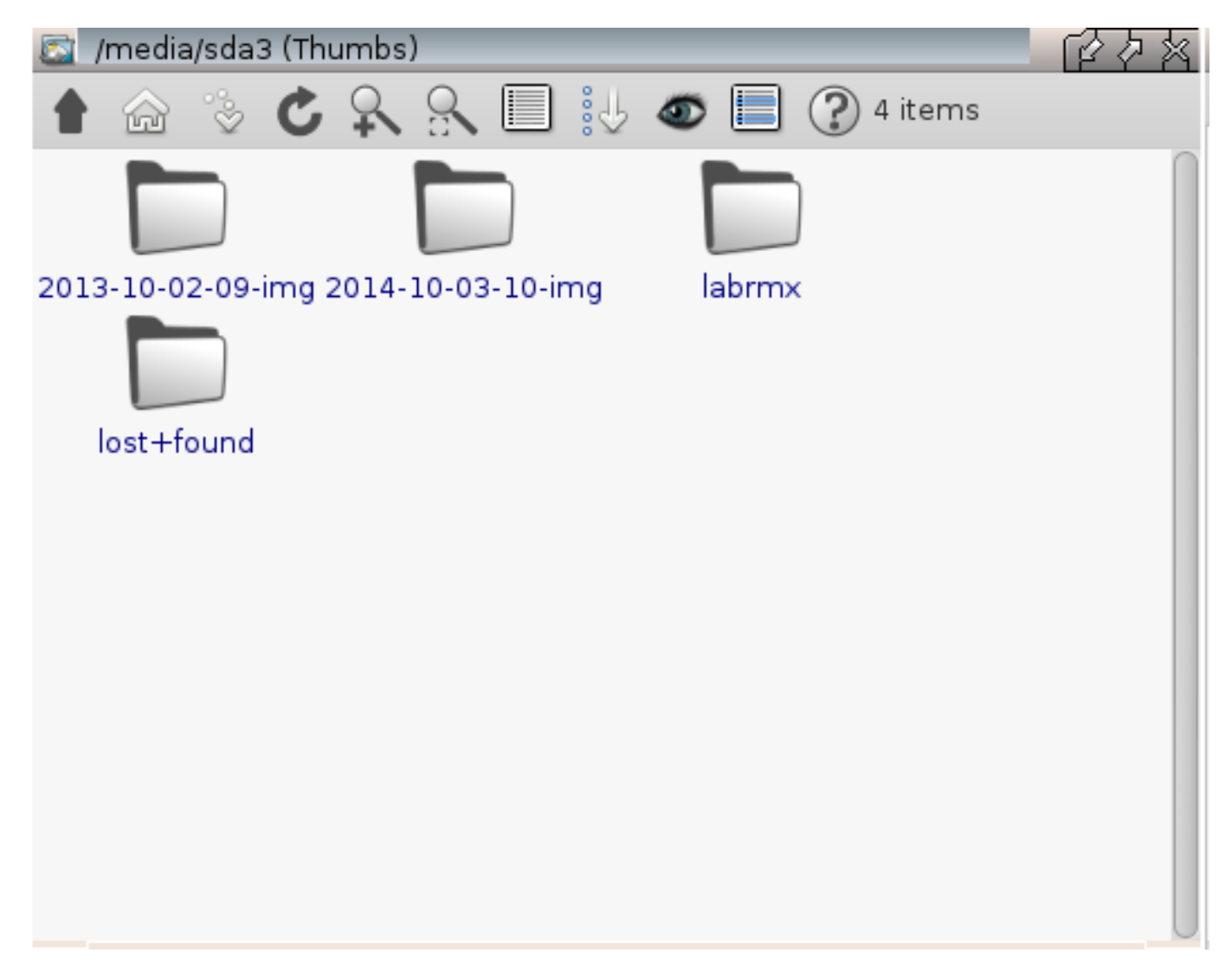

Pristupom kroz GUI smo montirali sda3 particiju što vidimo kad se dignemo nivo više kao direktorij markiran "zeleno".

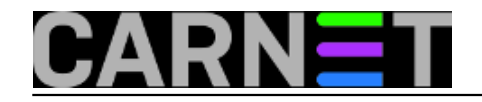

Published on sys.portal (https://sysportal.carnet.hr)

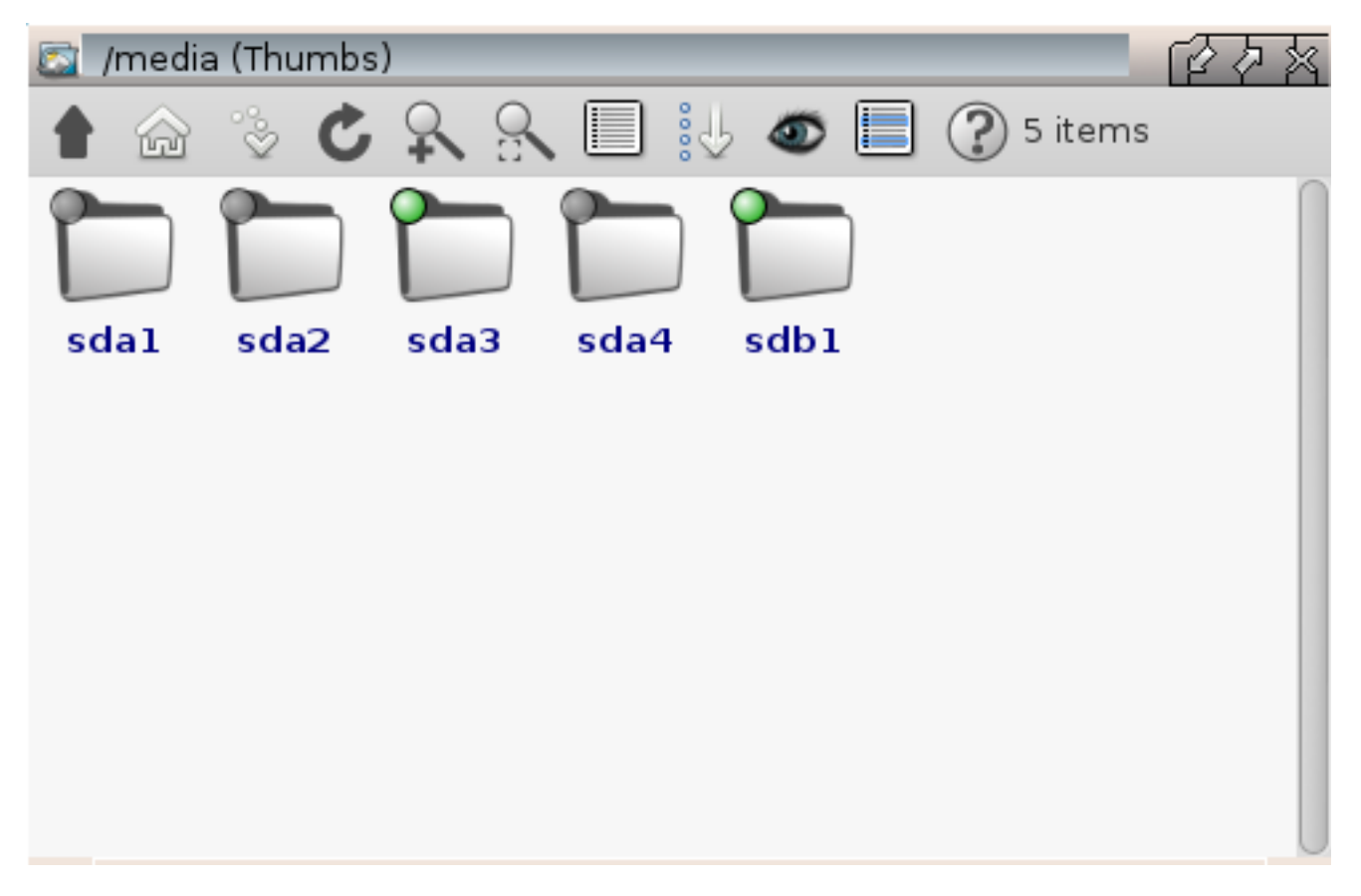

Sad još trebamo omogućiti pristup preko mreže "domaćinskom" odredišnom računalu. Promijenimo si password koji je bolje ne komplicirati, stavite što jednostavniji ionako je privremen i neće dugo stajati na mreži, komplikacija sa specijalnim znakovima vam može raditi problem kod drugog rasporeda tipkovnice.

root@antiX1:/home/demo# passwd Enter new UNIX password: Retype new UNIX password: passwd: password updated successfully

Startajmo ssh server i provjerimo trenutnu IP adresu servera.

```
root@antiX1:/home/demo# /etc/init.d/ssh start
[ ok ] Starting OpenBSD Secure Shell server: sshd.
root@antiX1:/home/demo# ifconfig
eth0 Link encap:Ethernet HWaddr 00:19:66:f0:97:a2 
  inet addr:192.168.1.101 Bcast:192.168.1.255 Mask:255.255.255.0
  inet6 addr: fe80::219:66ff:fef0:97a2/64 Scope:Link
  UP BROADCAST RUNNING MULTICAST MTU:1500 Metric:1
  RX packets:1486 errors:0 dropped:0 overruns:0 frame:0
  TX packets:86 errors:0 dropped:0 overruns:0 carrier:0
  collisions:0 txqueuelen:1000 
  RX bytes:164568 (160.7 KiB) TX bytes:7988 (7.8 KiB)
.......................
```
Znači adresa odredišta je *192.168.1.101*, putanja do odredišnog diska je */media/sda3*.

Sada pokrećemo postupak kloniranja "old timer" računala sa diskom od 80 GB. Podignemo izvorno računalo preko Clonezilla live cd-a. Prije pokretanja procesa kloniranja radi lakšeg snalaženja kod pisanja putanja možda je bolje odabrati "Select keymap from full list" i podesiti "croat" znakove.

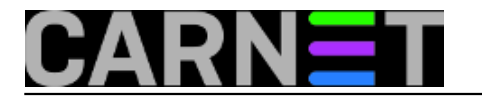

## Započinjemo proces odabirima.

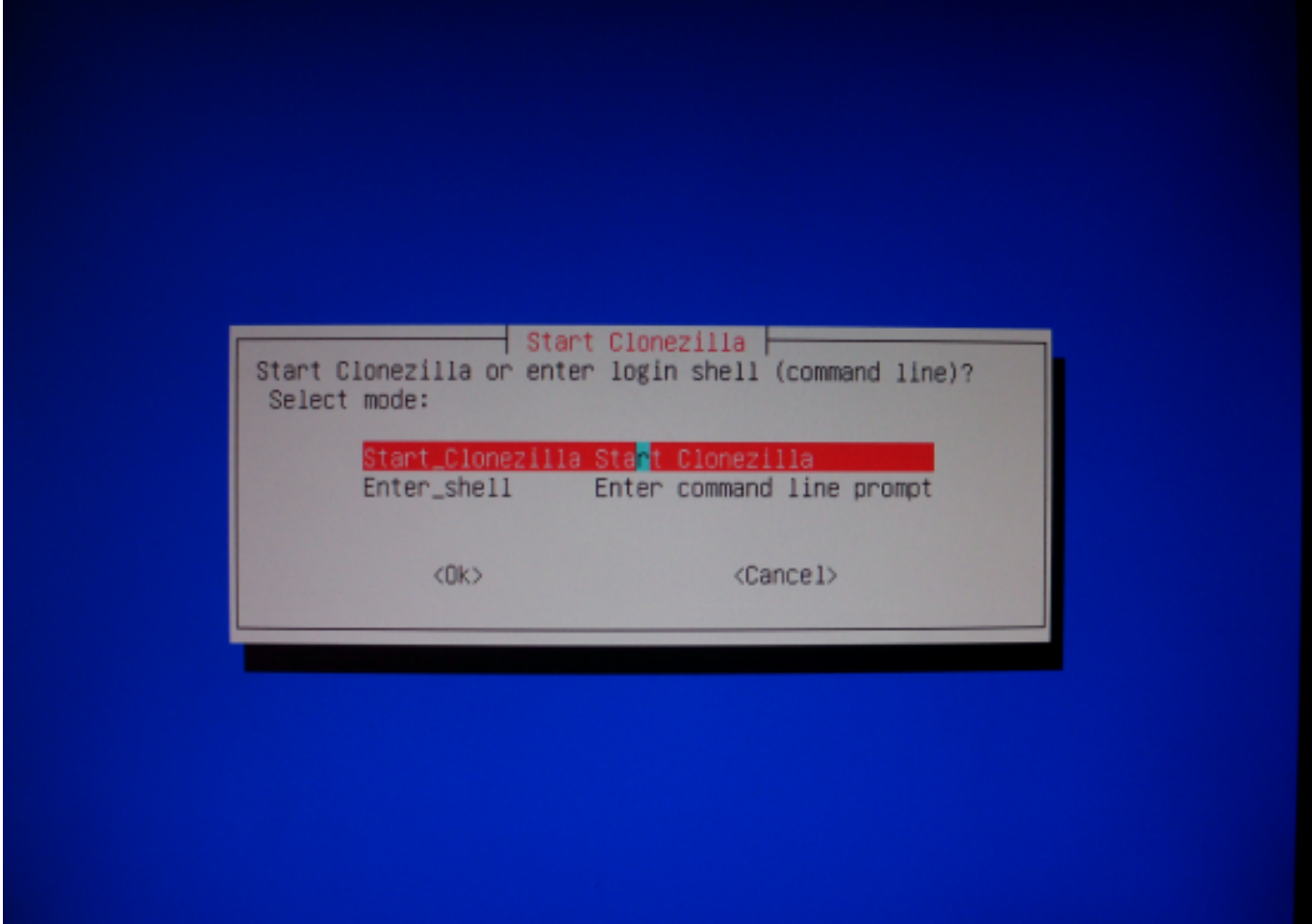

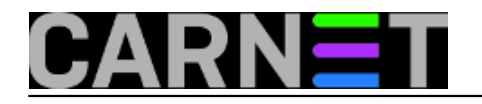

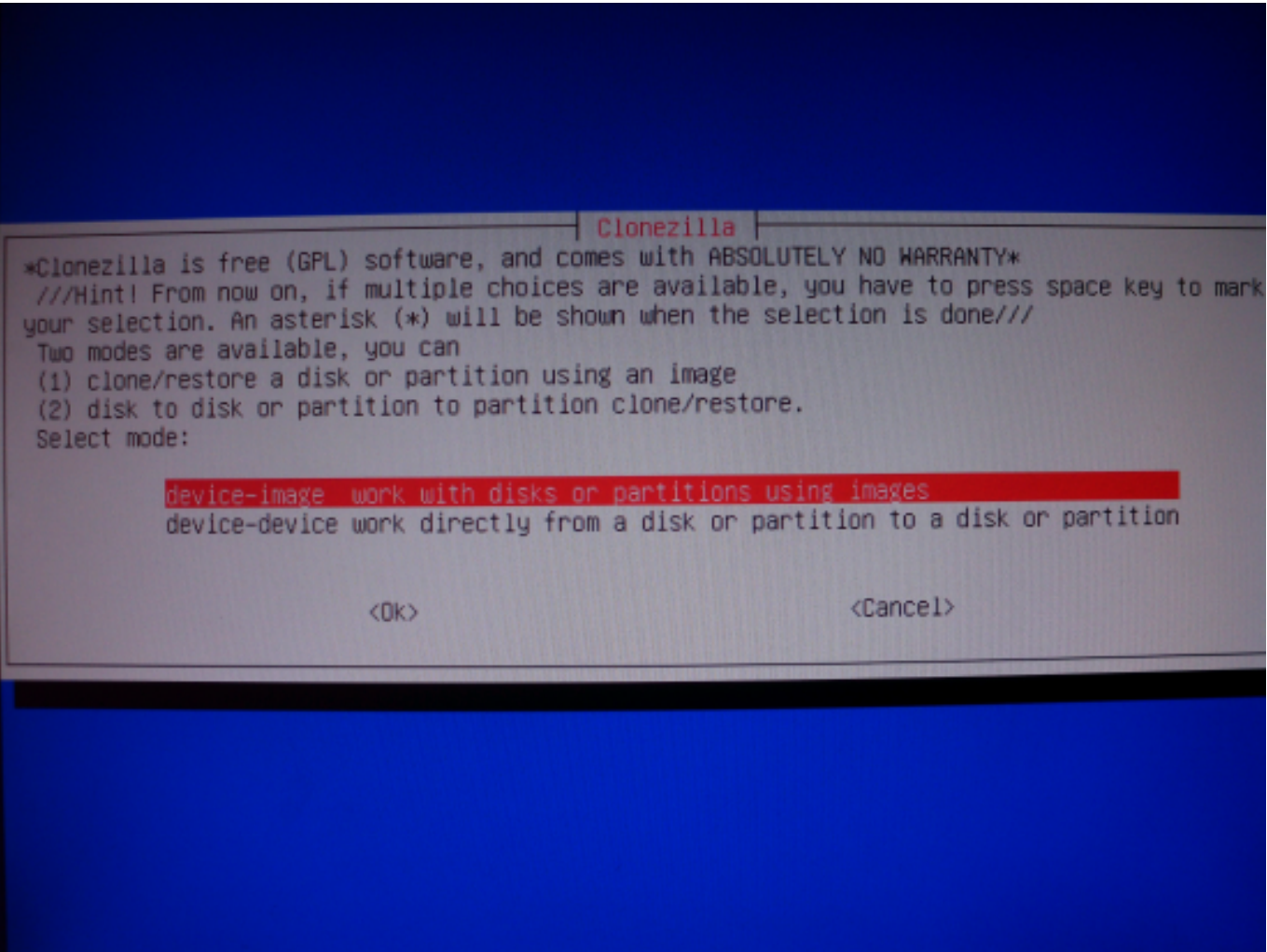

Zatim biramo SSH server kao mjesto spremanja.

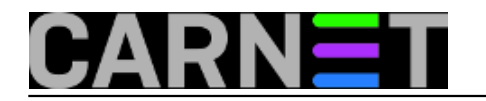

#### **Kloniranje Windowsa na privremeni SSH server** Published on sys.portal (https://sysportal.carnet.hr)

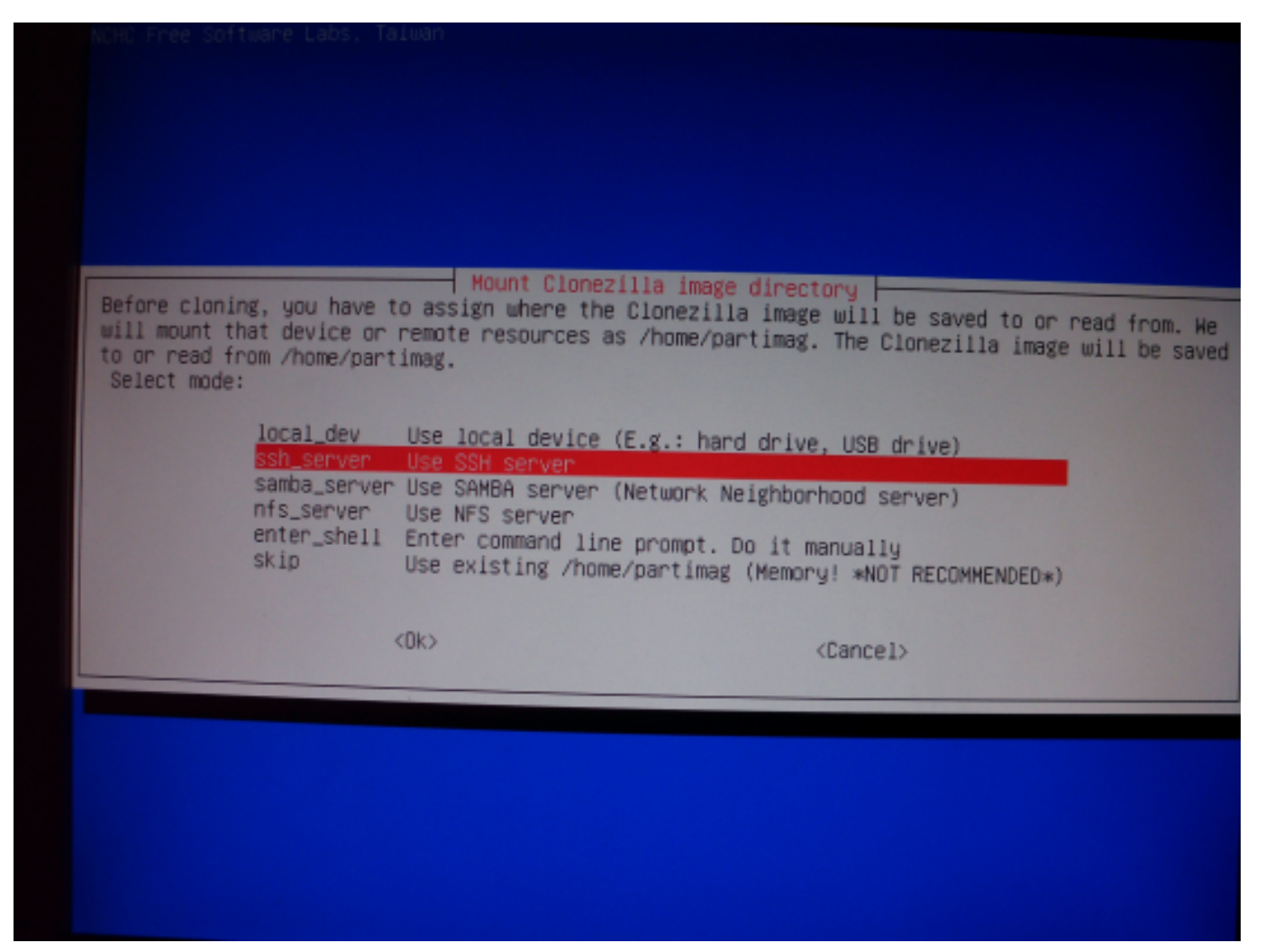

U našoj mreži koristimo dhcp server i prepustimo mu dodijelu adrese.

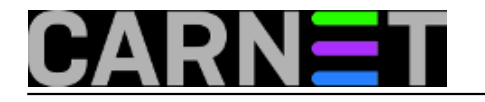

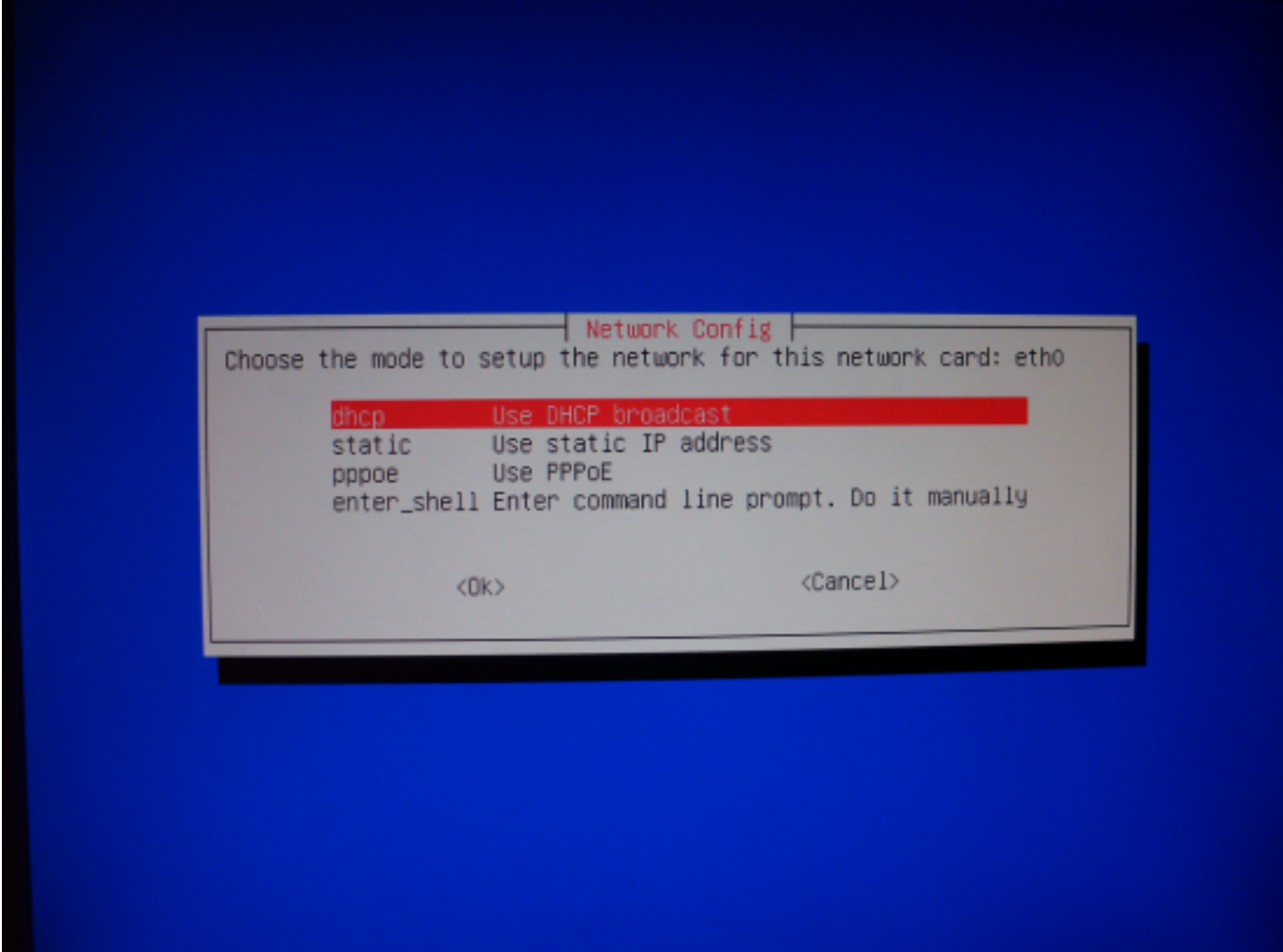

Ručno unesemo adresu ciljanog servera i ostavimo pretpostavljeni port 22.

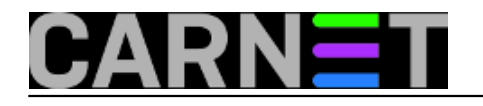

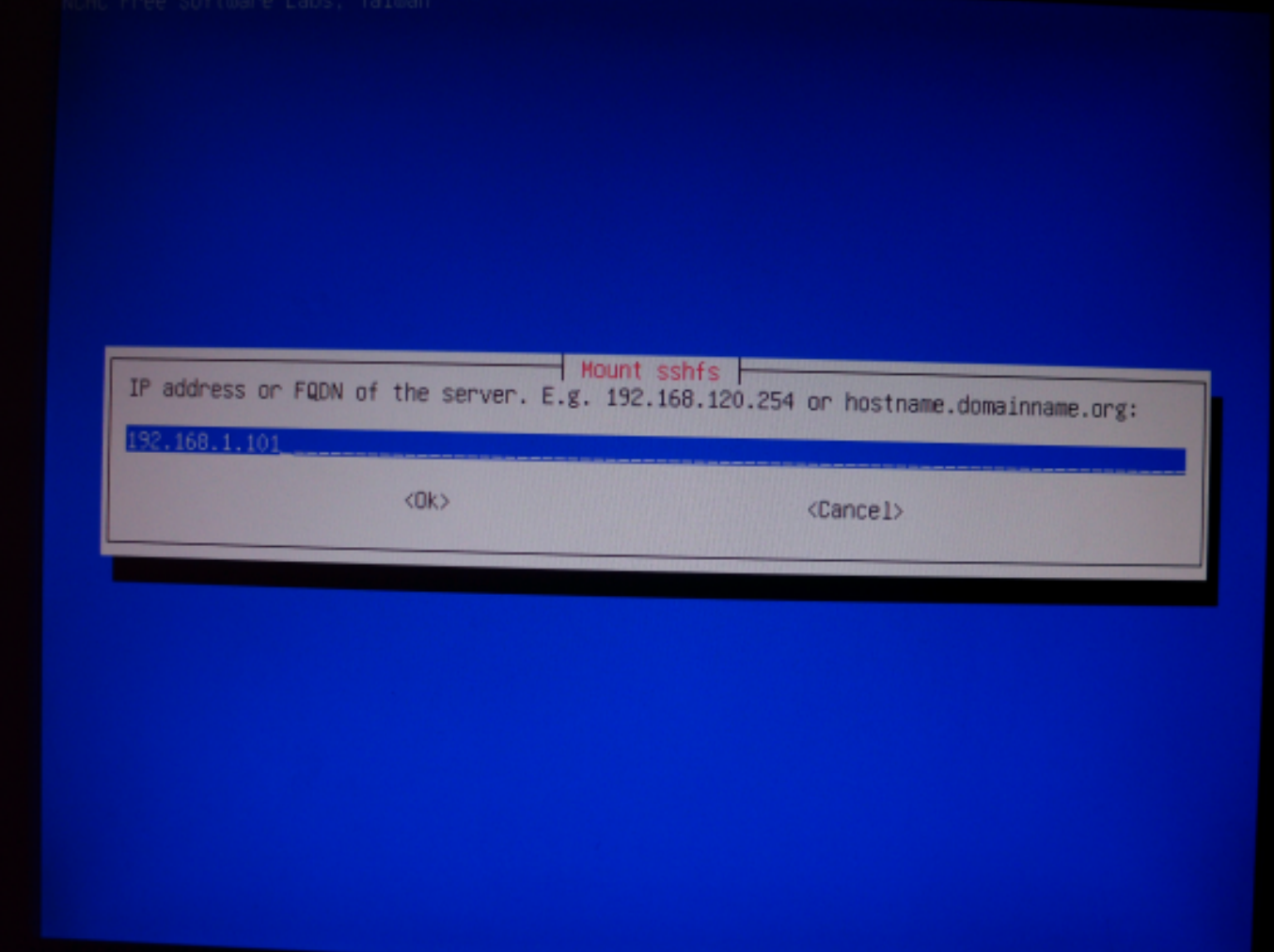

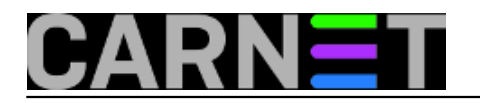

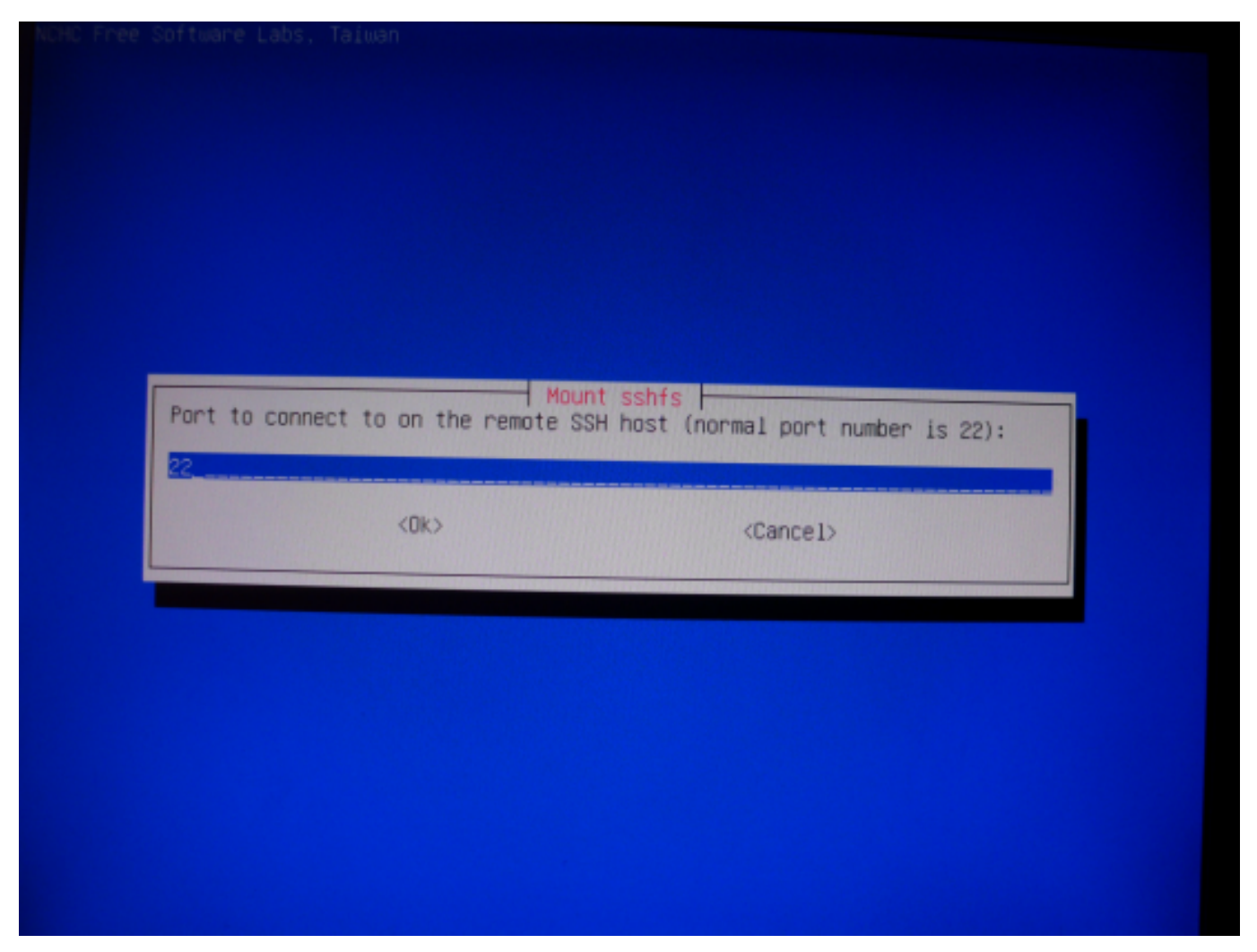

Korisnik, apsolutna putanja i SSH lozinka koju smo odabrali.

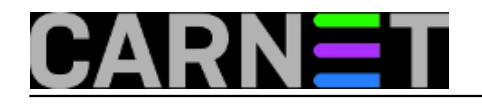

#### **Kloniranje Windowsa na privremeni SSH server** Published on sys.portal (https://sysportal.carnet.hr)

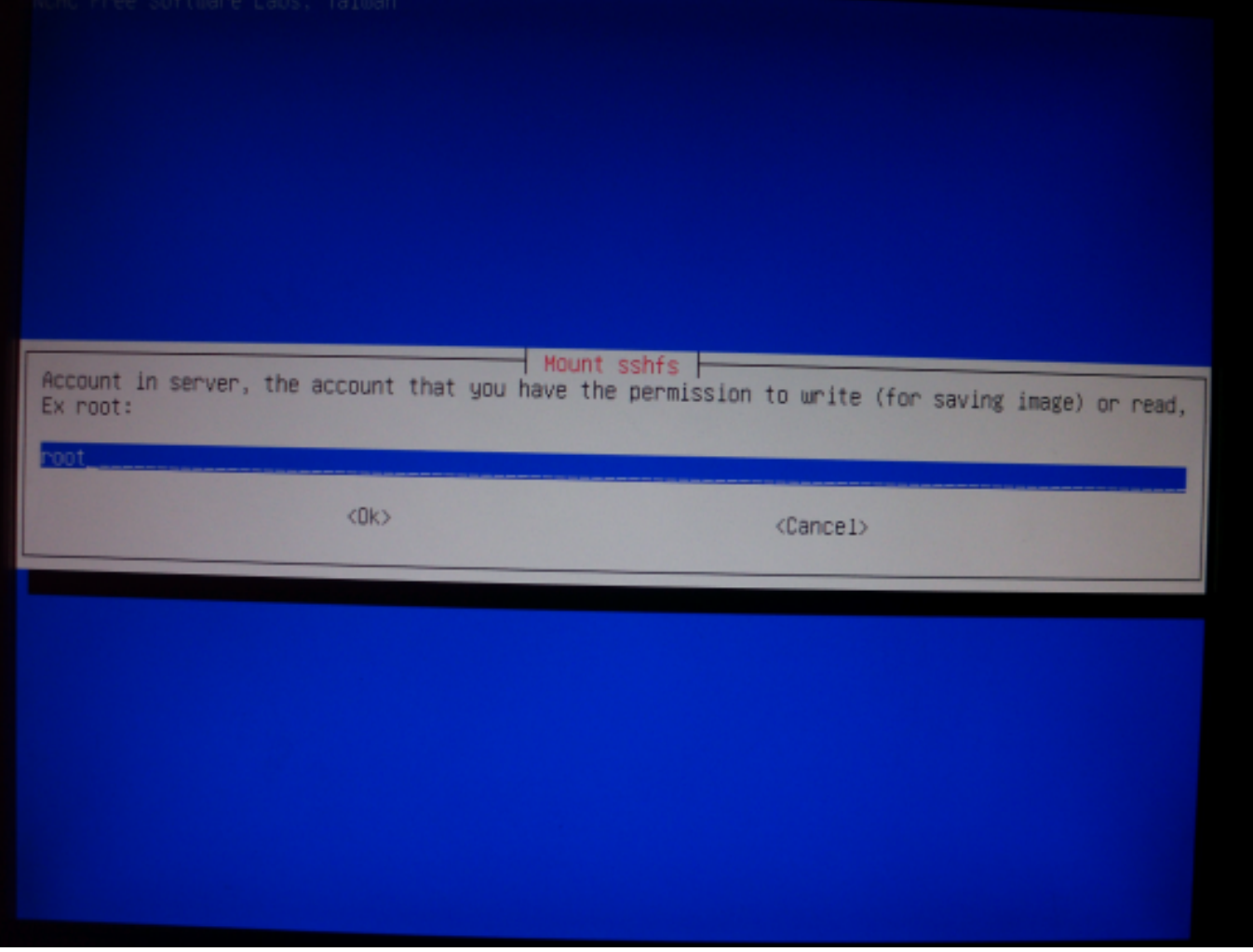

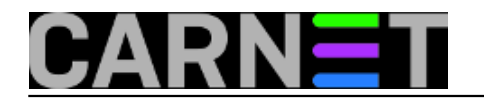

Published on sys.portal (https://sysportal.carnet.hr)

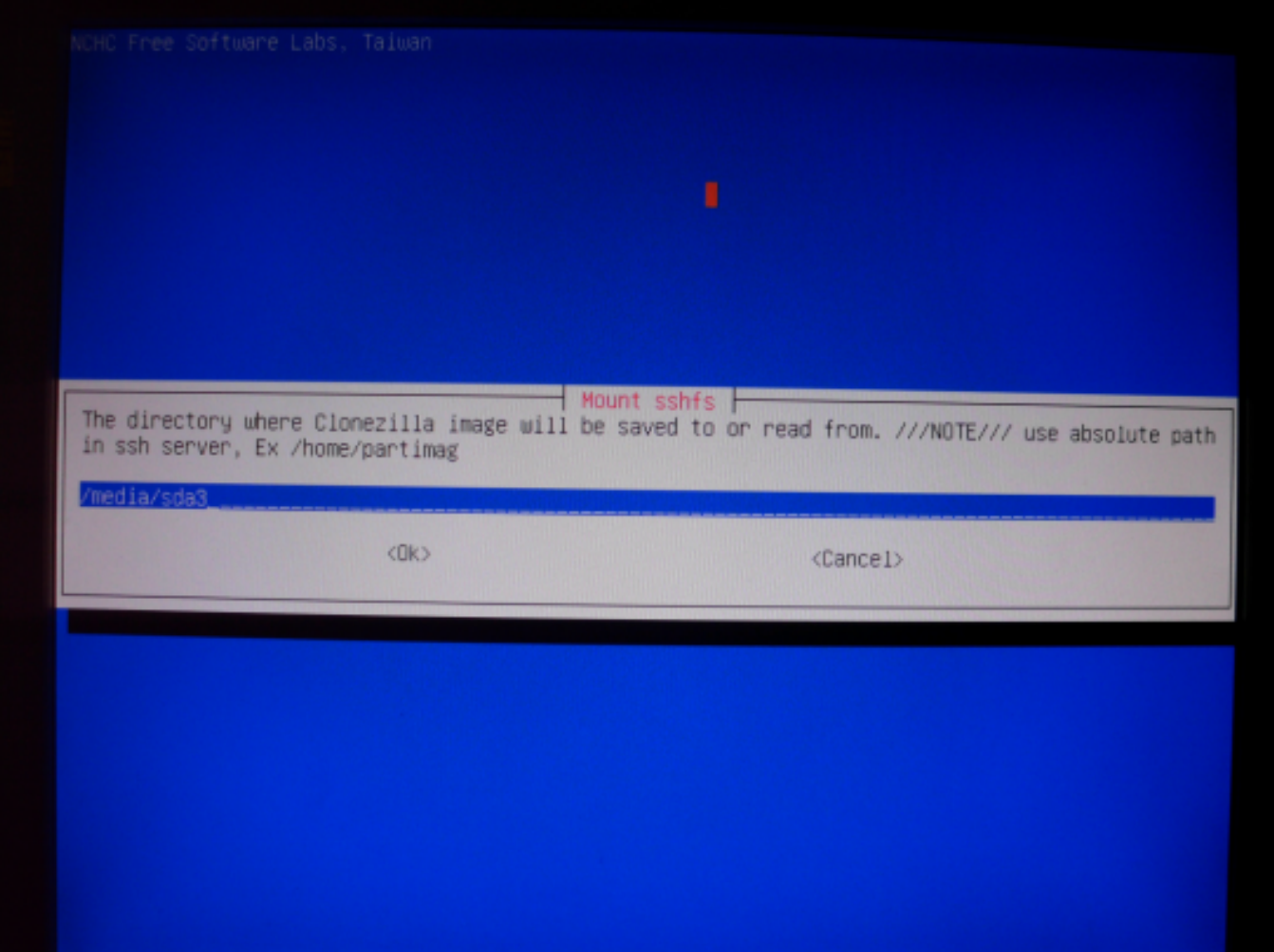

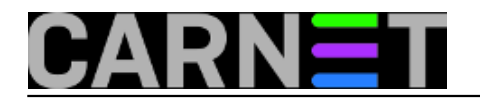

Published on sys.portal (https://sysportal.carnet.hr)

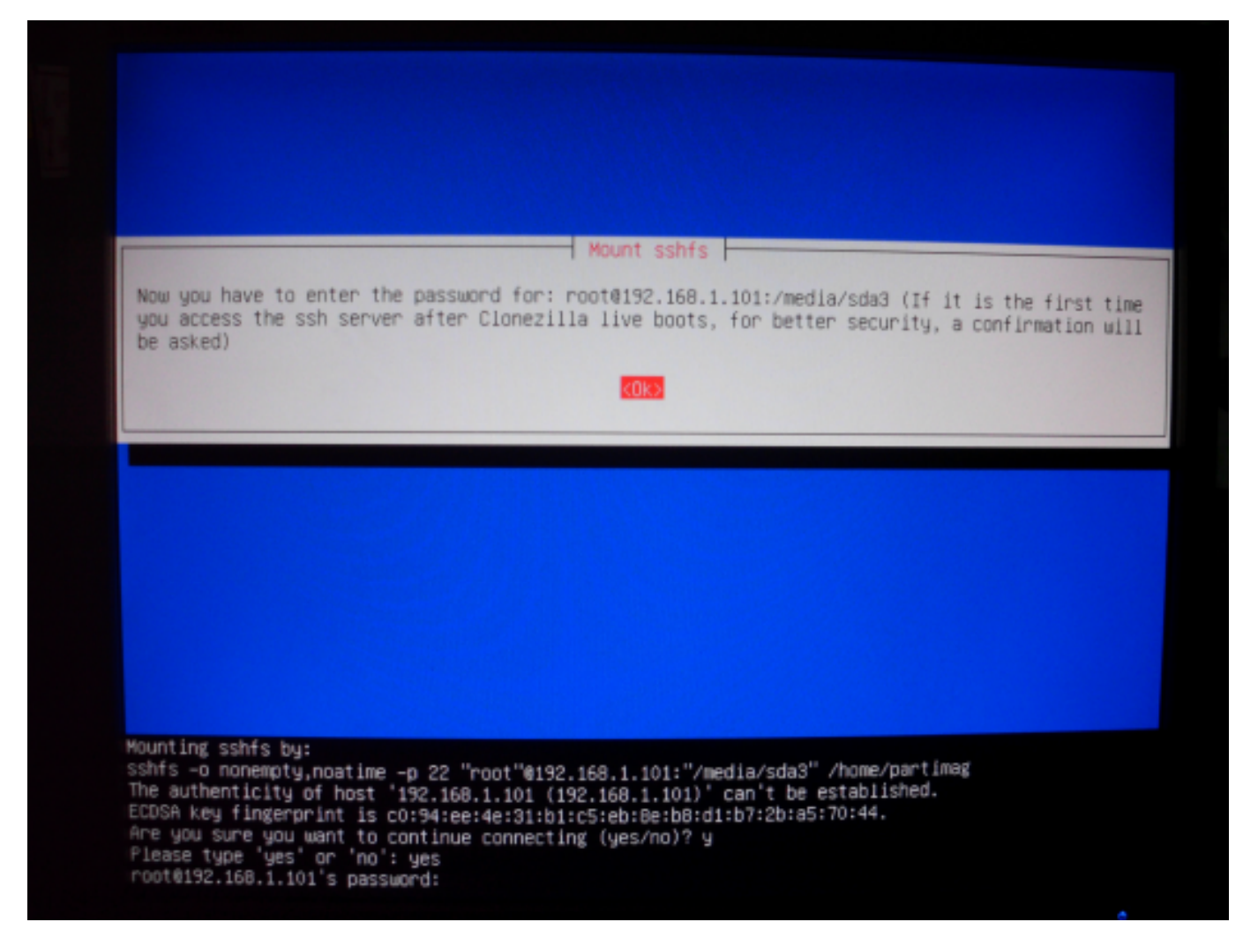

Odabiremo način rada, početnički u našem slučaju.

![](_page_13_Picture_0.jpeg)

![](_page_13_Picture_27.jpeg)

Spremamo cijeli disk pošto je cjelokupan kapacitet iskorišten za sistemski dio. Odabiremo ponuđeno ime uz naš dodatak kojim ga razlikujemo od drugih kopija.

![](_page_14_Picture_0.jpeg)

Published on sys.portal (https://sysportal.carnet.hr)

Clonezilla: Select mode \*Clonezilla is free (GPL) software, and comes with ABSOLUTELY NO WARRANTY\* This software will overwrite the data on your hard drive when restoring! It is recommended to backup important files before restoring!\*\*\* ///Hint! From now on, if multiple choices are available, you have to press space key to mark your selection. An asterisk (\*) will be shown when the selection is done/// Select mode: saveparts Save\_local\_partitions\_as\_an\_image restoredisk Restore\_an\_image\_to\_local\_disk restoreparts Restore\_an\_image\_to\_local\_partitions recovery-iso-zip Create\_recovery\_Clonezilla\_live chk-img-restorable Check\_the\_image\_restorable\_or\_not exit Exit. Enter command line prompt <Dk> <Cancel>

![](_page_15_Picture_0.jpeg)

![](_page_15_Picture_2.jpeg)

Potvrđujemo identitet izvornog diska kroz dijalog. Za svaki slučaj možemo napraviti provjeru kopije nakon pospremanja.

![](_page_16_Picture_0.jpeg)

#### **Kloniranje Windowsa na privremeni SSH server** Published on sys.portal (https://sysportal.carnet.hr)

![](_page_16_Picture_21.jpeg)

![](_page_17_Picture_0.jpeg)

![](_page_17_Picture_2.jpeg)

Proces kloniranja kreće potvrdom "Yes" na ciljani live SSH server brzinom koju mreža dopušta. Sa brzinom se ne trebamo previše zamarati jer proces kloniranja će se dovršiti bez daljnjeg nadzora. Za to vrijeme možemo nešto drugo odraditi.

![](_page_18_Picture_0.jpeg)

Published on sys.portal (https://sysportal.carnet.hr)

![](_page_18_Picture_3.jpeg)

![](_page_19_Picture_0.jpeg)

Published on sys.portal (https://sysportal.carnet.hr)

Elapsed: 00:00:02, Remaining: 00:00:00, Completed:100.00%, Rate: 759.40MB/min. Total Time: 00:00:02, Ave. Rate: 759.4MB/min, 100.00% completed! Syncing... OK! Partclone successfully cloned the device (/dev/sda1) to the image (-) Checking the disk space... >>> Time elapsed: 3.08 secs (".051 mins) Finished saving /dev/sda1 as /home/partimag/2014-10-22-11-lab1rm2/sda1.ntfs-ptcl-img.gz Starting saving /dev/sda2 as /home/partimag/2014-10-22-11-lab1rm2/sda2.XXX... /dev/sda2 filesystem: ntfs. Checking the disk space... **REDUCEDED EXPERIENCES** intervisionalistische Statistische Auswahren und der Auswahren und der Auswahren und der Auswahren und der Ausw Use partclone with pigz to save the image. Image file will be split with size limit 2000 MB. \*CCCCCCCCCCCCCCCCCCCC ktickojojcickojojcickojojcickojojci If this action fails or hangs, check: \* Is the disk full ? Partclone v0.2.29 http://partclone.org Starting to clone device (/dev/sda2) to image (-) Reading Super Block<br>
Calculating bitmap...<br>
Calculating bitmap...<br>
Elapsed: 00:00:07, Remaining: 00:00:00, Completed:100.00%,<br>
Total Time: 00:00:07, 100.00% completed!<br>
File system: NTFS File system: NTFS<br>Device size: 79.9 GB<br>Space in use: 38.3 GB Free Space: 41.6 GB Block size: 4096 Byte<br>Used block : 9348926 Elapsed: 00:00:09, Remaining: 00:43:59, Completed: 0.34%, Rate: 867.45MB/min,

Napravimo još provjeru na SSH serveru da se uvjerimo da naš posao napreduje.

```
root@antiX1:/media# cd sda3
root@antiX1:/media/sda3# du -s * | sort -n
16 lost+found
1247108 2014-10-22-11-lab1rm2
17210848 2013-10-02-09-img
22359076 2014-10-03-10-img
41799264 labrmx
root@antiX1:/media/sda3# du -s * | sort -n
16 lost+found
1326400 2014-10-22-11-lab1rm2
17210848 2013-10-02-09-img
22359076 2014-10-03-10-img
41799264 labrmx
```
Vidim da se cifra oznake "2014-10-22-11-lab1rm2" povećava i ide prema konačnom cilju. Kad proces kloniranja završi jednostavno oba računala restartamo bez Linux live distribucija i vratimo ih u njima prirodno Windows stanje. Dok naš PC "old timer" ima spremljenu "bare metal restore" kopiju diska za slučaj potrebe povratka ispravnog stanja nakon havarije sistema.

pet, 2014-10-24 13:06 - Goran Šljivić**Kuharice:** [Linux](https://sysportal.carnet.hr/taxonomy/term/17) [2] **Vote:** 5

![](_page_20_Picture_0.jpeg)

Vaša ocjena: Nema Average: 5 (1 vote)

**Source URL:** https://sysportal.carnet.hr/node/1445

### **Links**

- [1] https://sysportal.carnet.hr/node/785
- [2] https://sysportal.carnet.hr/taxonomy/term/17